19.IDメンテナンスをするには

 WEB-FBをご利用いただくお客様の利用者情報の登録・編集・削除および利用権限 を変更する手順は次の通りです。

≪業務の流れ≫

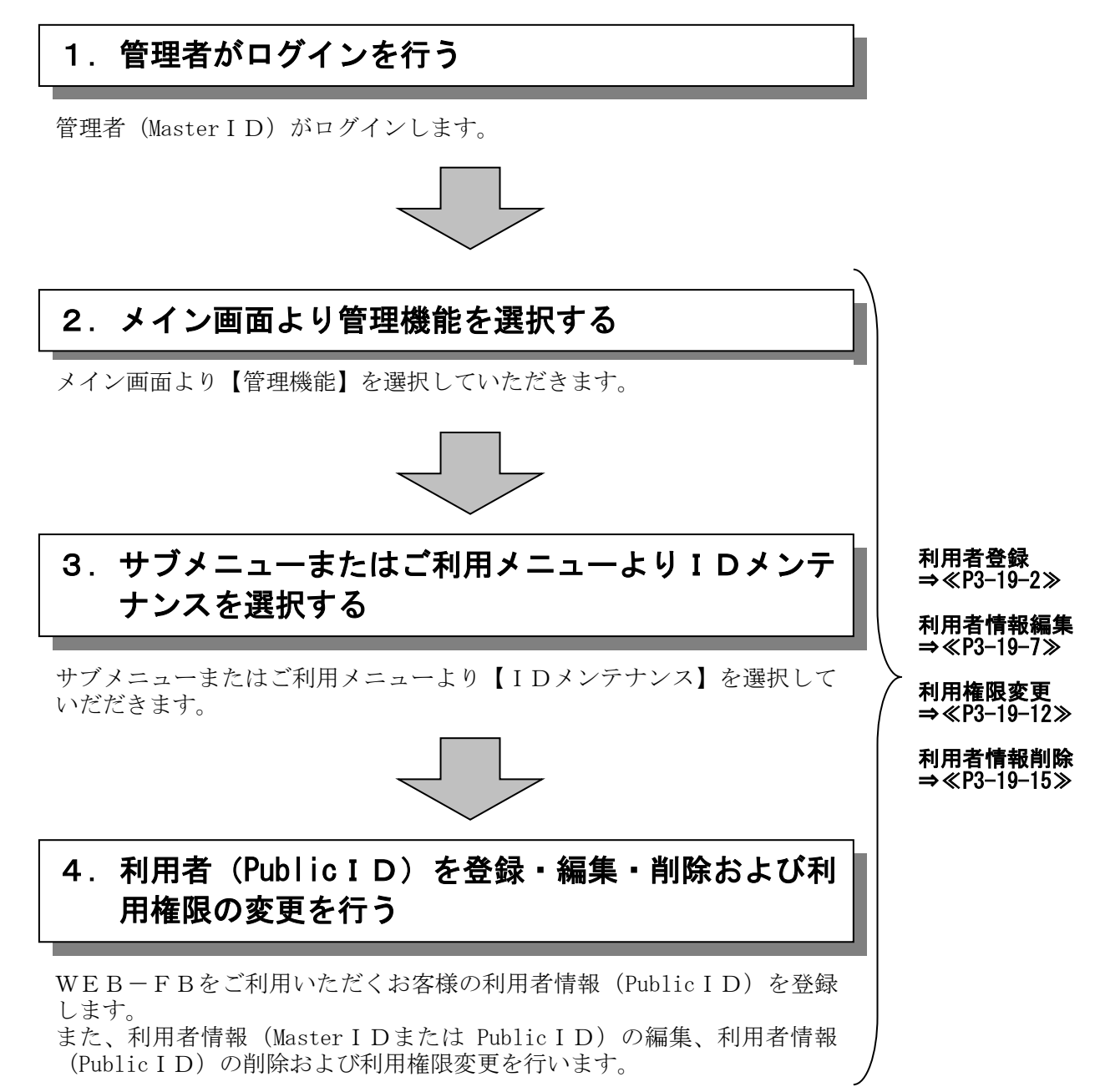

# (1)利用者情報(PublicID)登録

### ≪詳細手順≫

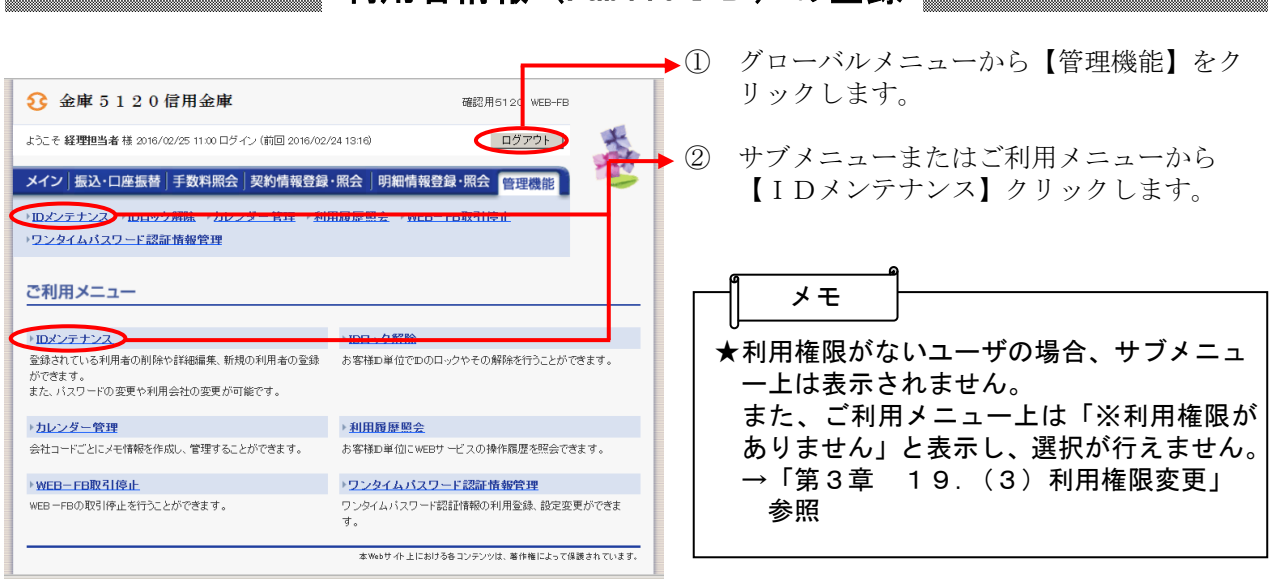

利用者情報(PublicID)の登録

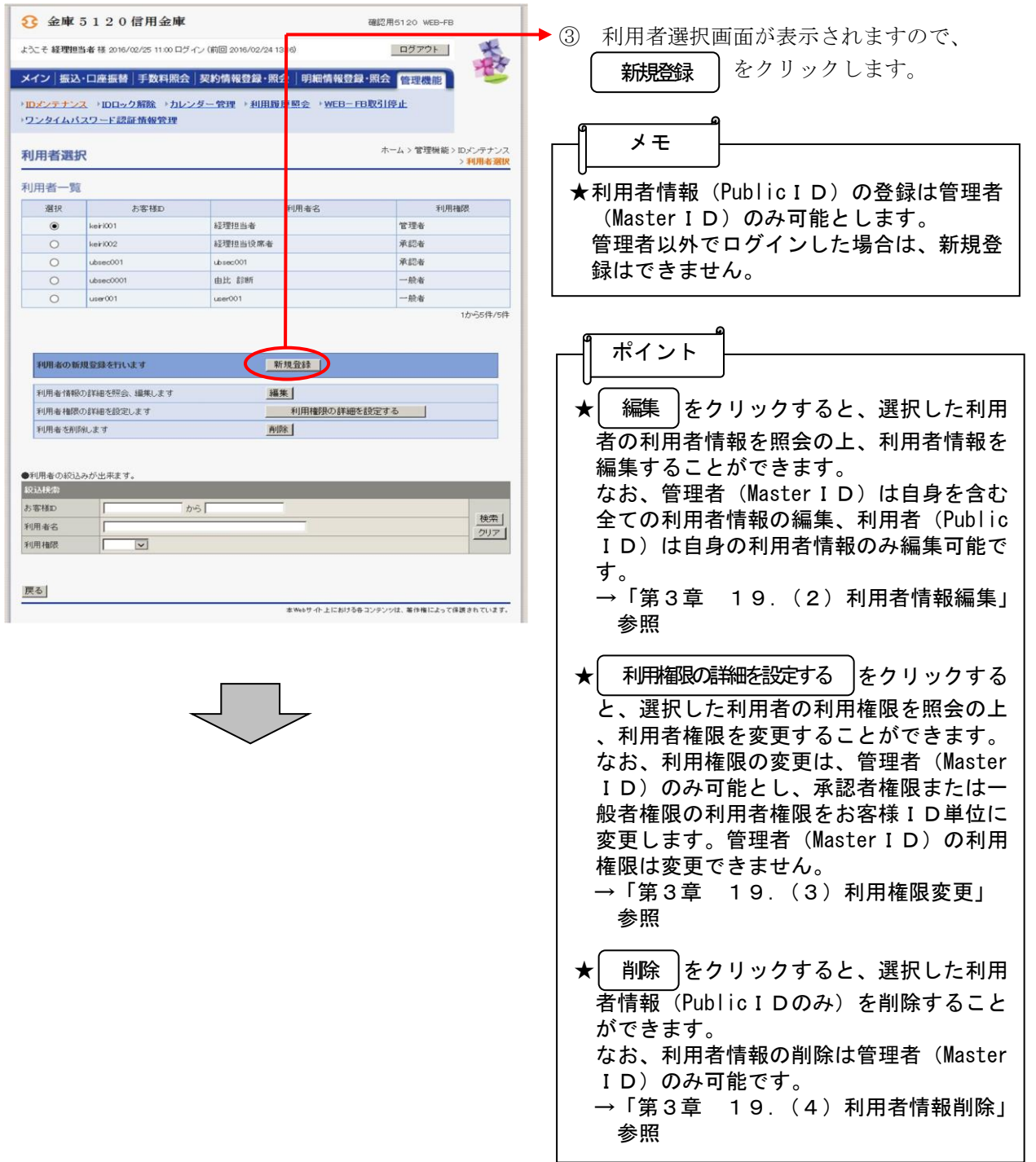

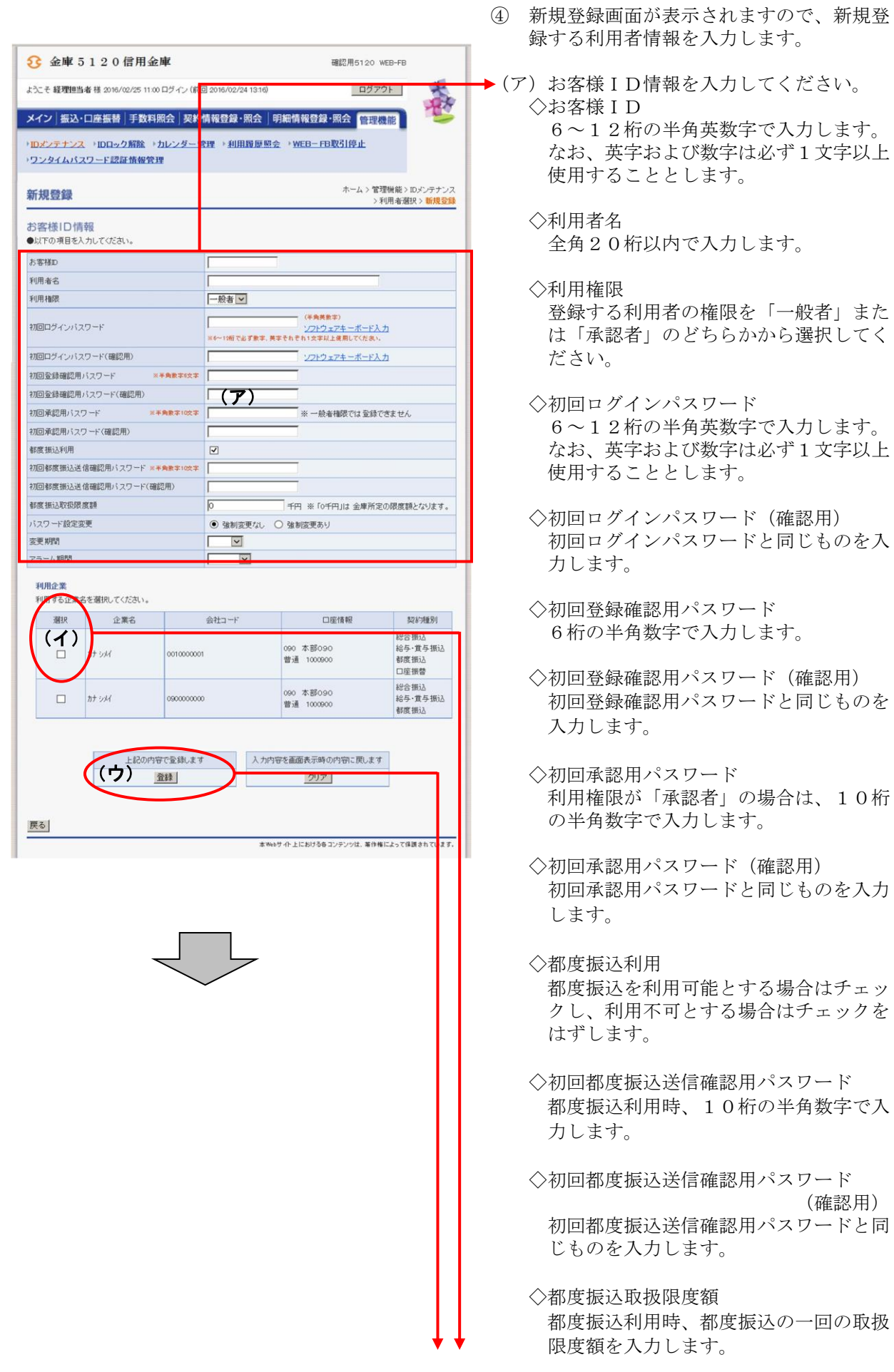

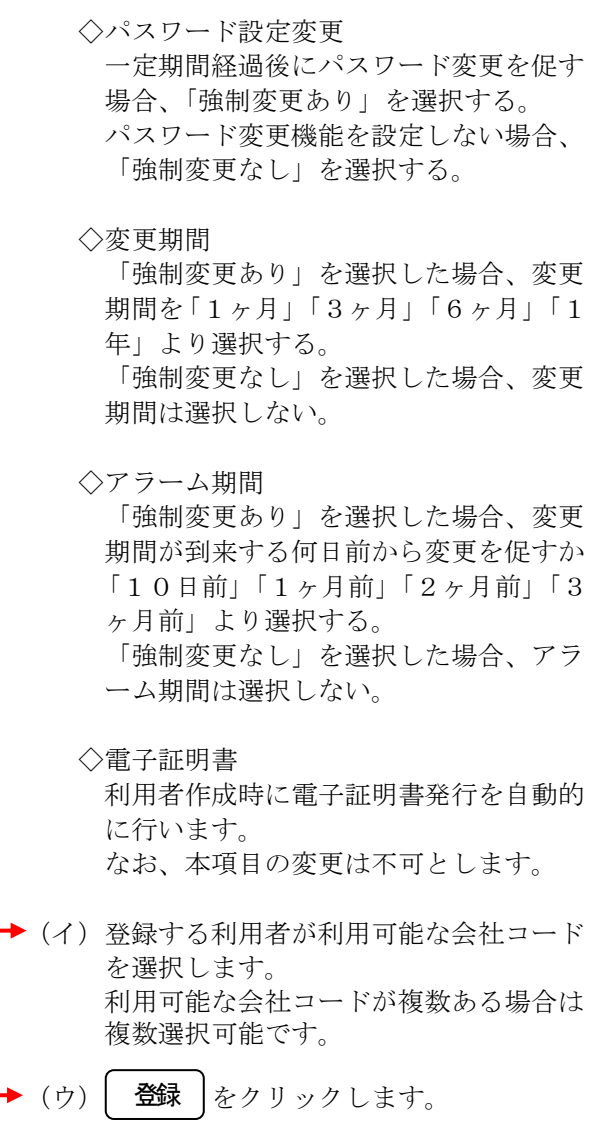

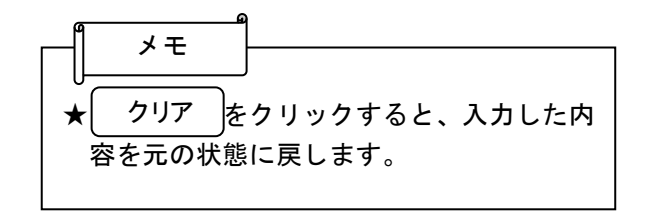

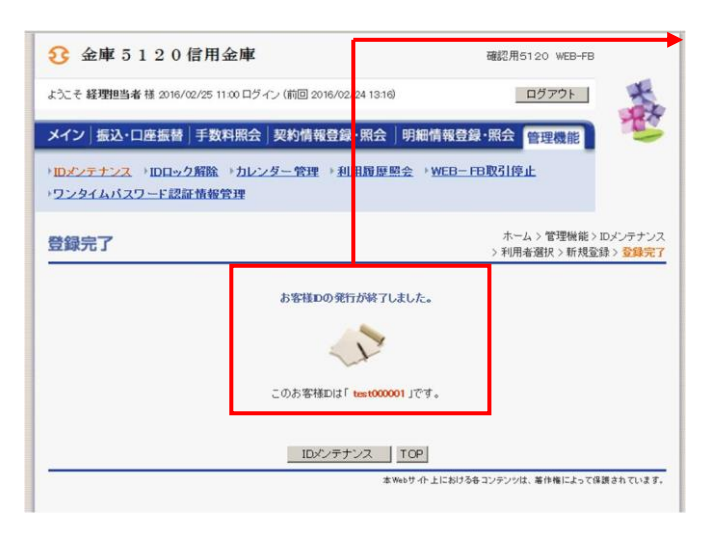

⑤ 登録完了画面が表示され、利用者登録が完 了します。

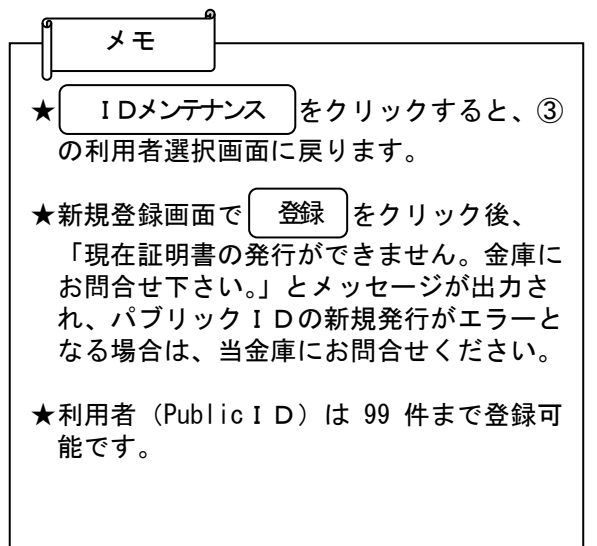

## (2)利用者情報編集

# ≪詳細手順≫

利用者情報の編集

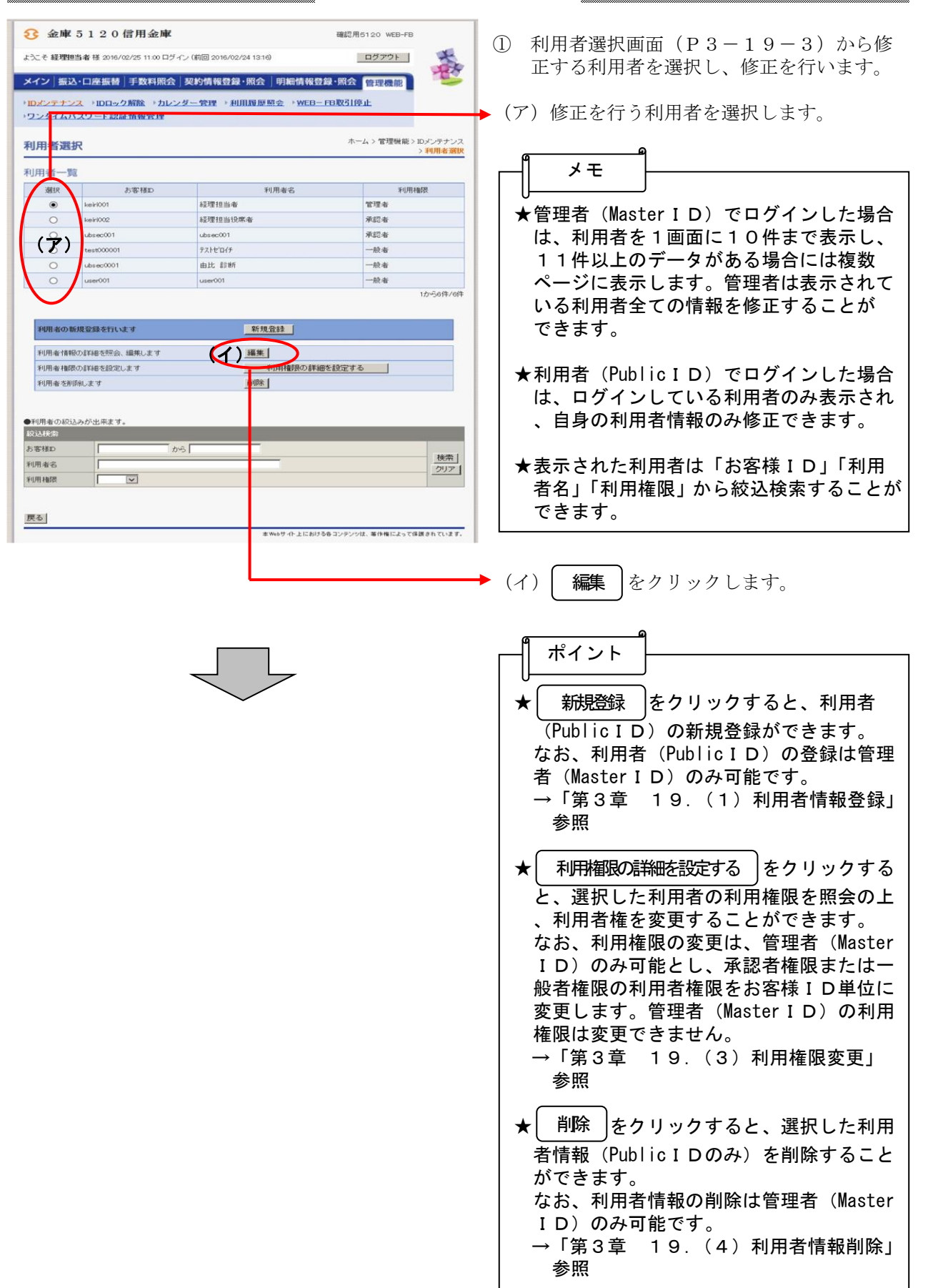

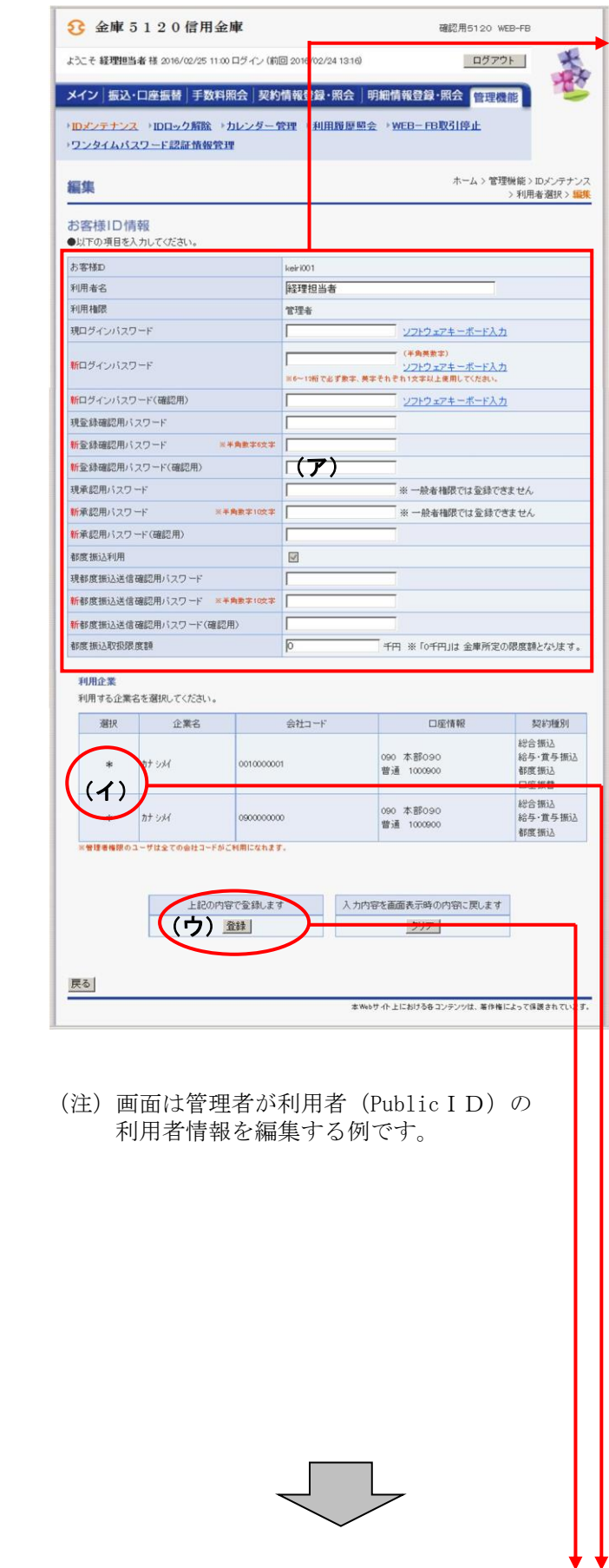

- ② 編集画面が表示されますので、修正を行い ます。
- (ア) お客様 ID情報が表示されます。 変更する場合は、以下のとおり入力して ください。 ◇お客様ID
	- 変更できません。
	- ◇利用者名 変更する場合は、全角20桁以内で入力 します。
	- ◇利用権限 管理者が利用者(PublicID)の利用権 限を変更する場合は、「一般者」または 「承認者」のどちらかから選択します。
	- ◇現ログインパスワード ログインパスワードを変更する場合は、 現在のログインパスワードを入力します。 なお、本項目は編集者が自身の利用者情 報を変更する場合に表示されます。
	- ◇新ログインパスワード ログインパスワード変更する場合は、新 ログインパスワードを6~12桁の半角 英数字で入力します。 なお、英字および数字は必ず1文字以上 使用することとします。
	- ◇新ログインパスワード(確認用) ログインパスワード変更する場合は、確 認として新ログインパスワードと同じも のを入力します。
	- ◇現登録確認用パスワード 登録確認用パスワードを変更する場合は 、現在の登録確認用パスワードを入力し ます。 なお、本項目は編集者が自身の利用者情 報を変更する場合に表示されます。
	- ◇新登録確認用パスワード 登録確認用パスワードを変更する場合 は、新登録確認用パスワードを6桁の半 角数字で入力します。
	- ◇新登録確認用パスワード(確認用) 登録確認用パスワードを変更する場合は 、確認として新登録確認用パスワードと 同じものを入力します。
	- ◇現承認用パスワード 承認用パスワードを変更する場合は、現 在の登録確認用パスワードを入力します。 なお、本項目は編集者が自身の利用者情 報を変更する場合に表示されます。

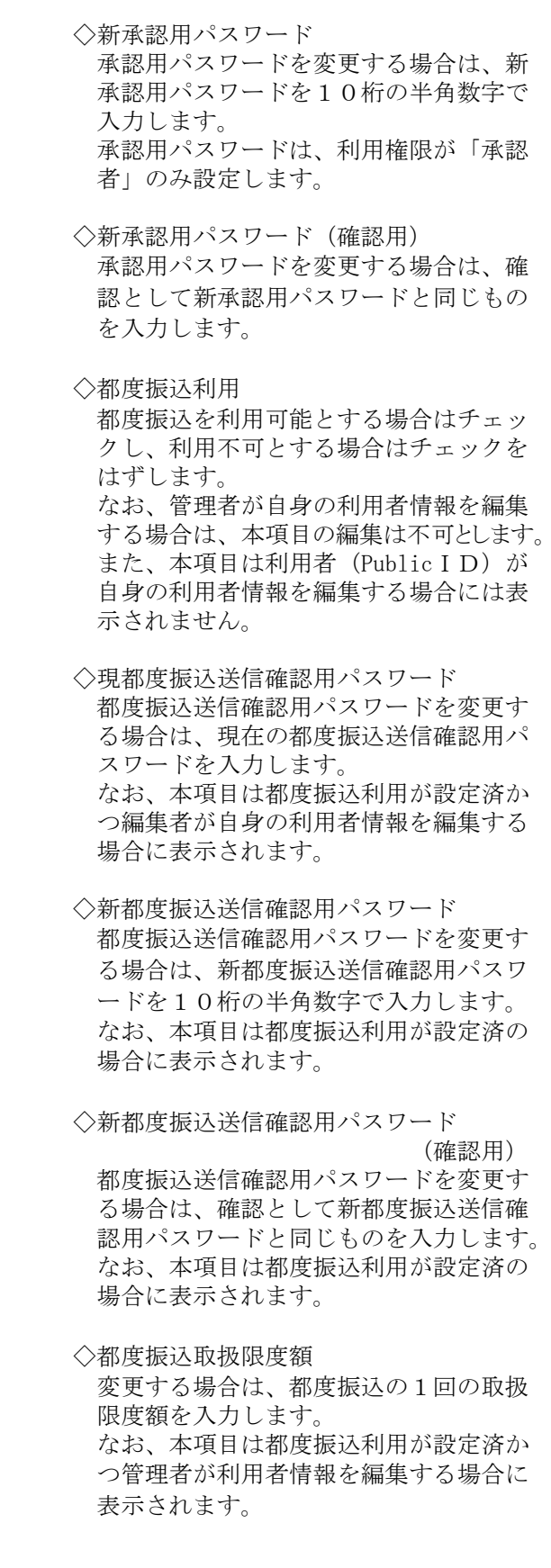

◇パスワード設定変更

 一定期間経過後にパスワード変更を促す 場合、「強制変更あり」を選択します。 パスワード変更機能を設定しない場合、 「強制変更なし」を選択します。 なお、本項目は管理者が利用者(Public ID)の利用者情報を編集する場合のみ 表示されます。

#### ◇変更期間

「強制変更あり」を選択した場合、変更 期間を「1ヶ月」「3ヶ月」「6ヶ月」「1 年」より選択します。「強制変更なし」を 選択した場合、変更期間は選択不要です。 なお、本項目は管理者が利用者(Public ID)の利用者情報を編集する場合のみ 表示されます。

#### ◇アラーム期間

「強制変更あり」を選択した場合、変更 期間が到来する何日前から変更を促すか 「10日前」「1ヶ月前」「2ヶ月前」「3 ヶ月前」より選択します。「強制変更な し」を選択した場合、アラーム期間は選 択不要です。 なお、本項目は管理者が利用者(Public

 ID)の利用者情報を編集する場合のみ 表示されます。

◇電子証明書

 電子証明書の取扱いを変更する場合は以 下のとおりとなります。

 なお、本項目は管理者が利用者(Public ID)の利用者情報を編集する場合のみ 表示されます。

 ・電子証明書取得済の場合 再発行する場合は「再発行する」を選 択する。

 失効する場合は「失効する」を選択す る。

 取扱いを変更しない場合は「継続利用 する(初期値)」を選択する。

- ・失効済となっている電子証明書を発行 する場合は「発行する」をチェックし ます。
- 電子証明書未取得(再発行済含む)の 場合は電子証明書発行済のためチェッ クの必要はありません。

◇電子証明書状況

現在の電子証明書取得状況を表示します。

 ◇電子証明書取得期限 電子証明書の取得期限を表示します。 ◇電子証明書有効期限 現在の電子証明書の有効期限を表示しま す。 ◇電子証明書シリアルID 現在の電子証明書のシリアルIDを表示 します。 (イ)利用者が利用可能な会社コードを変更す る場合は、利用する会社コードを選択し ます。 利用可能な会社コードが複数ある場合は 複数選択可能です。 なお、本項目は管理者が利用者(Public ID)の利用者情報を編集する場合のみ 編集できます。 (ウ)| 登録 |をクリックします。

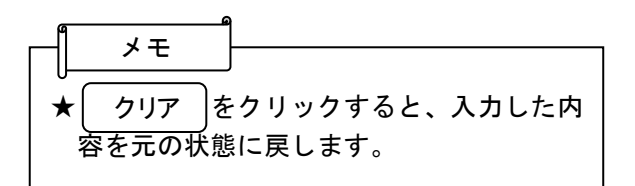

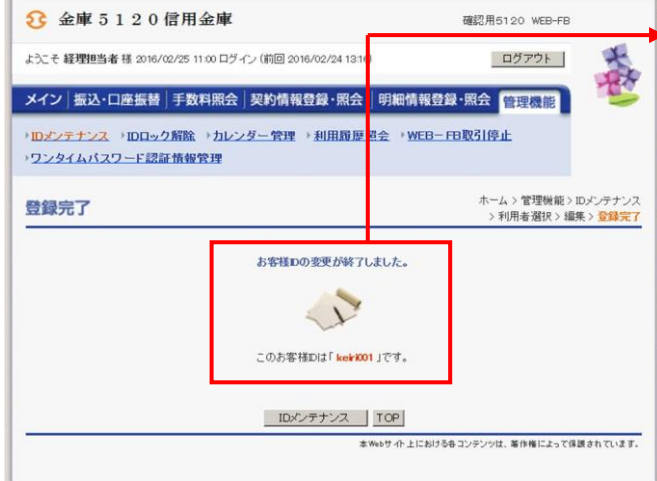

③ 登録完了画面が表示され、利用者情報の変 更が完了します。

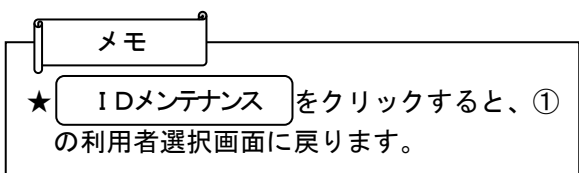

### (3)利用権限変更

### ≪詳細手順≫

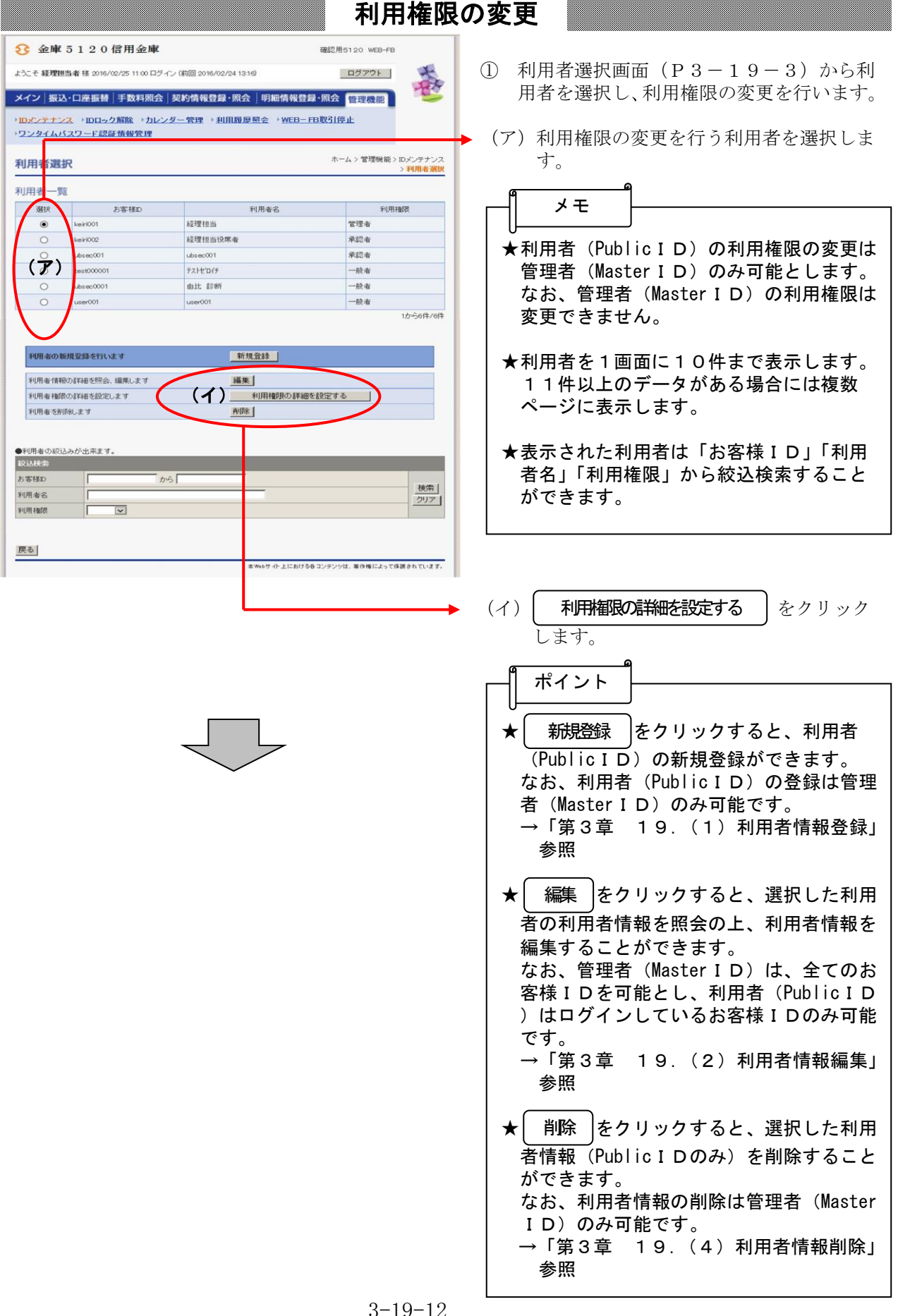

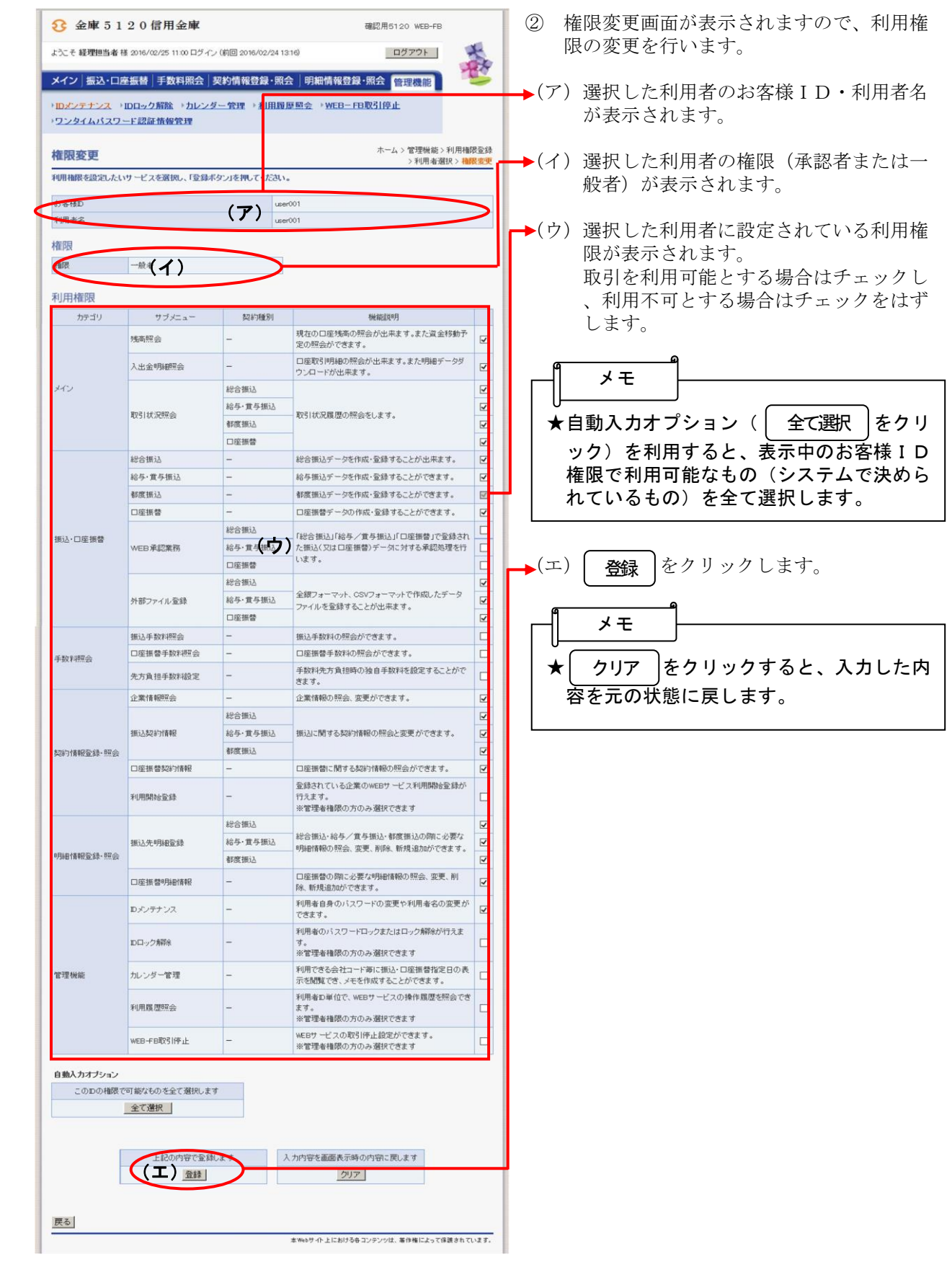

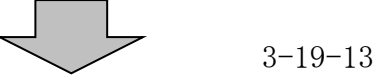

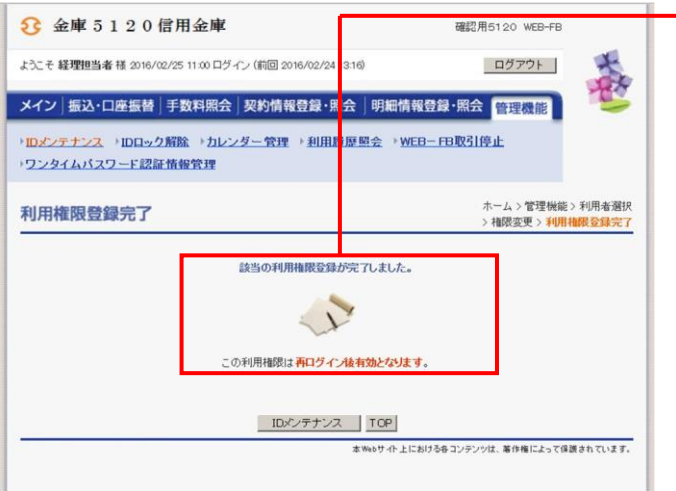

→ 3 利用権限登録完了画面が表示され、利用権 限の変更が完了します。 なお、変更後の利用権限は、そのお客様I Dでの再ログイン後に有効となります。

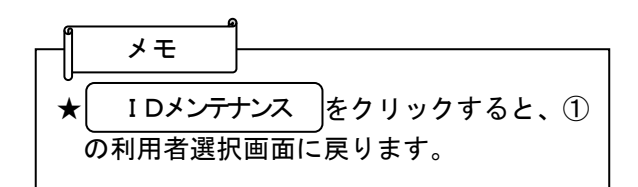

# (4)利用者情報削除

# ≪詳細手順≫

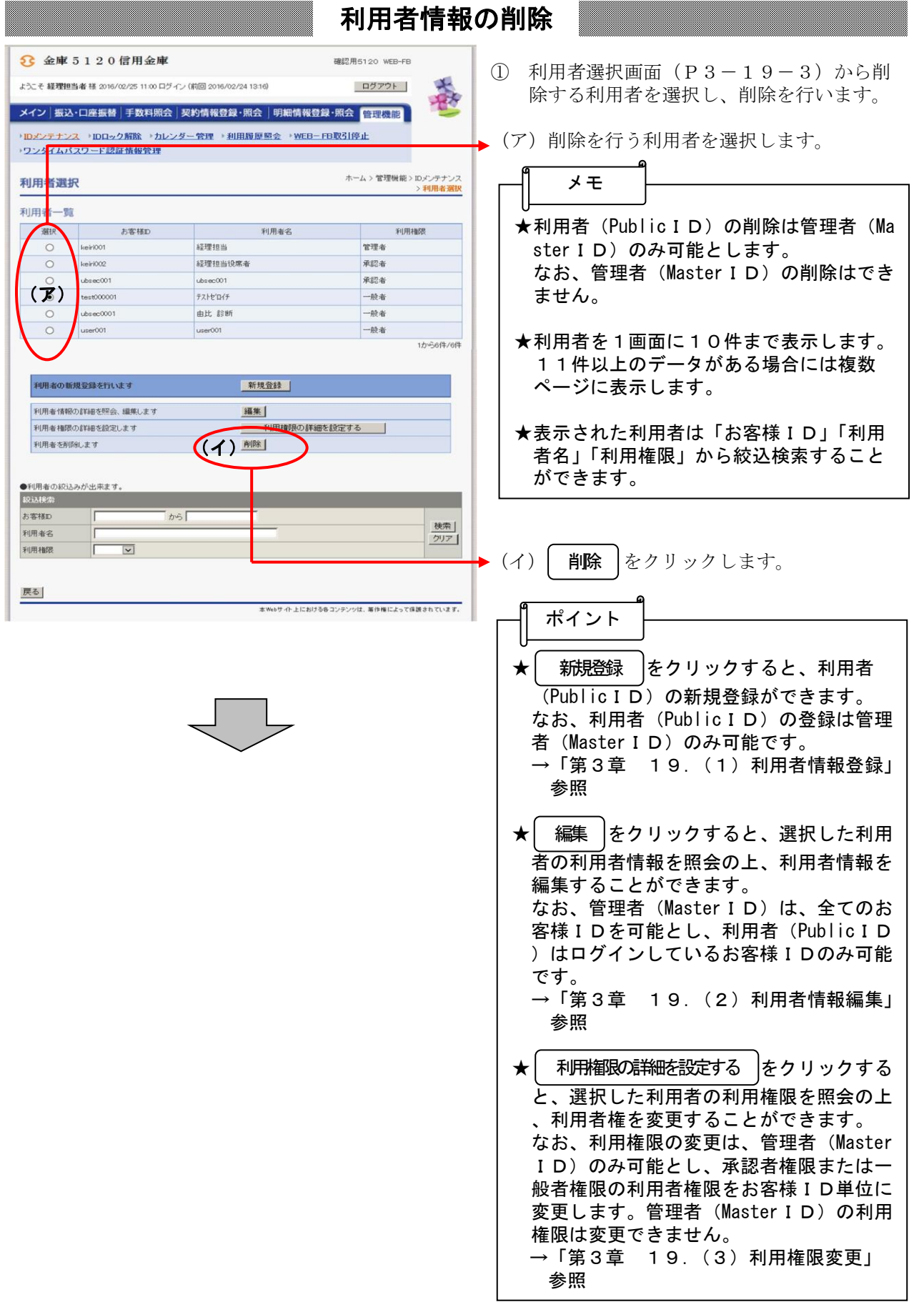

![](_page_15_Picture_47.jpeg)

本Webサイト上における各コンテンツは、等作権によって保護されています。